# **Logging into Athletics Hub for the first time and booking a course**

The first time you log into Athletics Hub, you will need to complete some further details.

If you are unsure of how to log in to Athletics Hub, please see the 'How to find your URN and Password' user guide.

### Logging into Athletics Hub for the first time

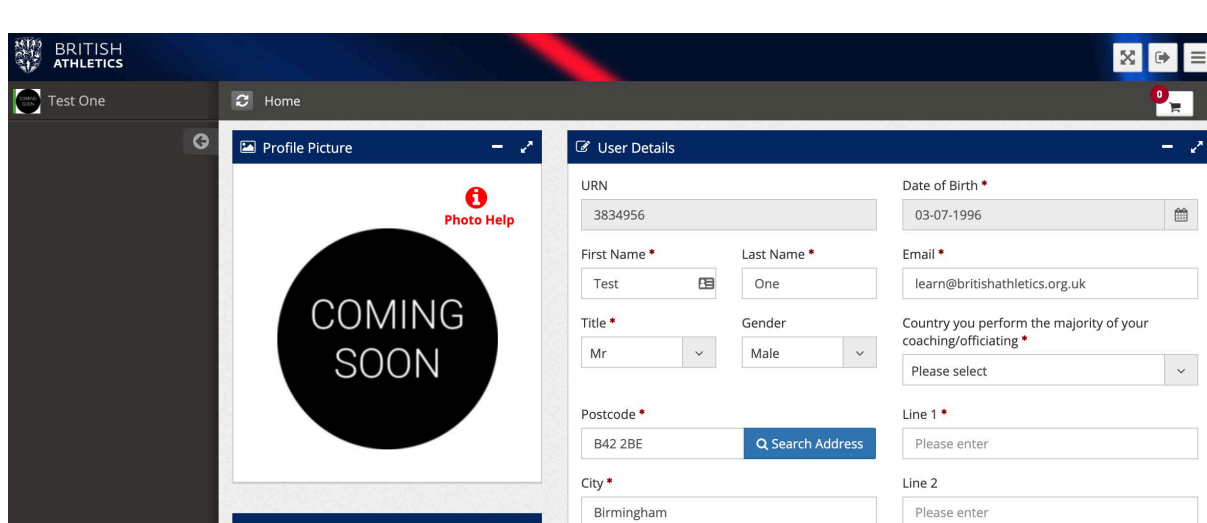

1. Make sure all fields with an asterisk are completed.

Please note – you will need to select the home country in which you perform the majority of your coaching/officiating. This will NOT affect which courses you will be able to find or book onto. Courses from across all four home countries and British Athletics will appear in the Find a Course list for all users.

2. Leave the invoice information blank – this is not a required field and is for users who will be purchasing vouchers on a regular basis.

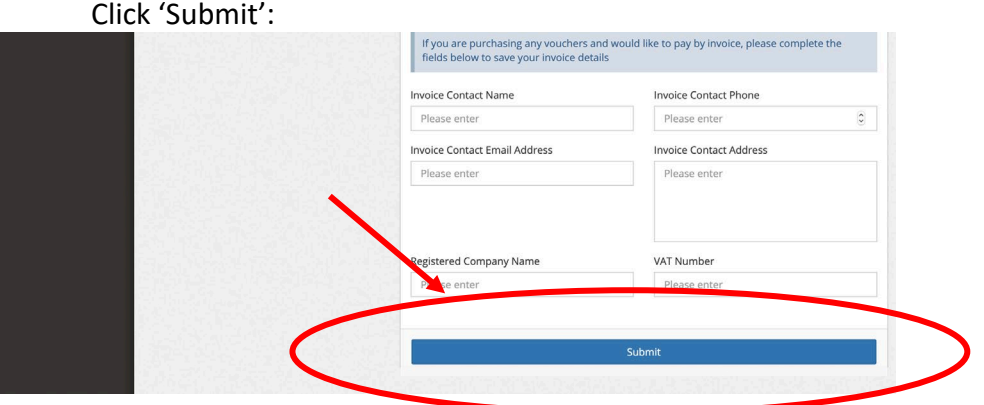

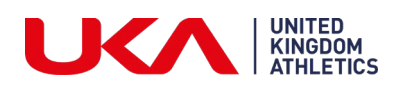

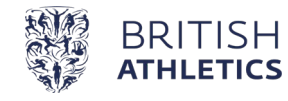

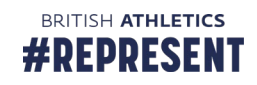

 $\bullet \equiv$ 

 $\vert$   $\vert$ 

#### Booking onto a course

1. Click on the Qualifications & CPD tab on the left hand side of the page:

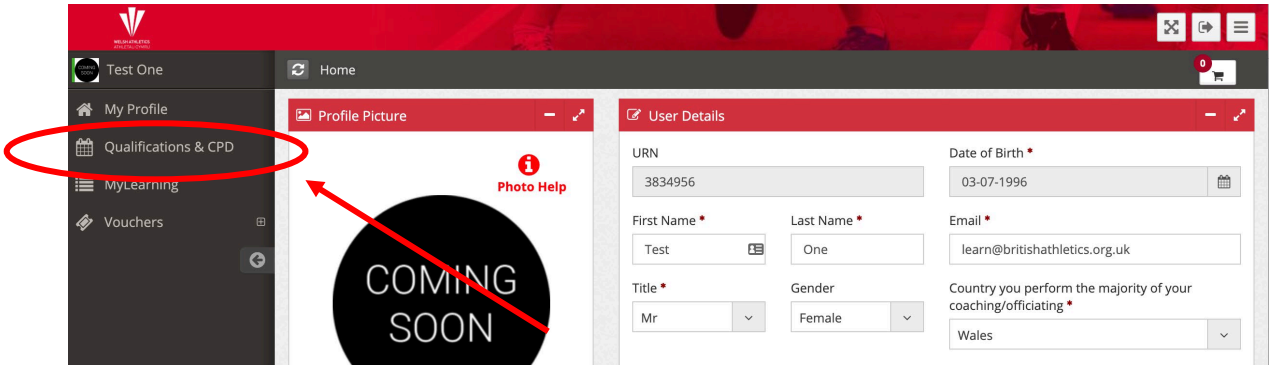

2. Enter the name of the course you are searching for into the Search field. You can also enter your postcode to show courses within a 50 mile radius, and course dates. If you leave these fields blank, all courses will show.

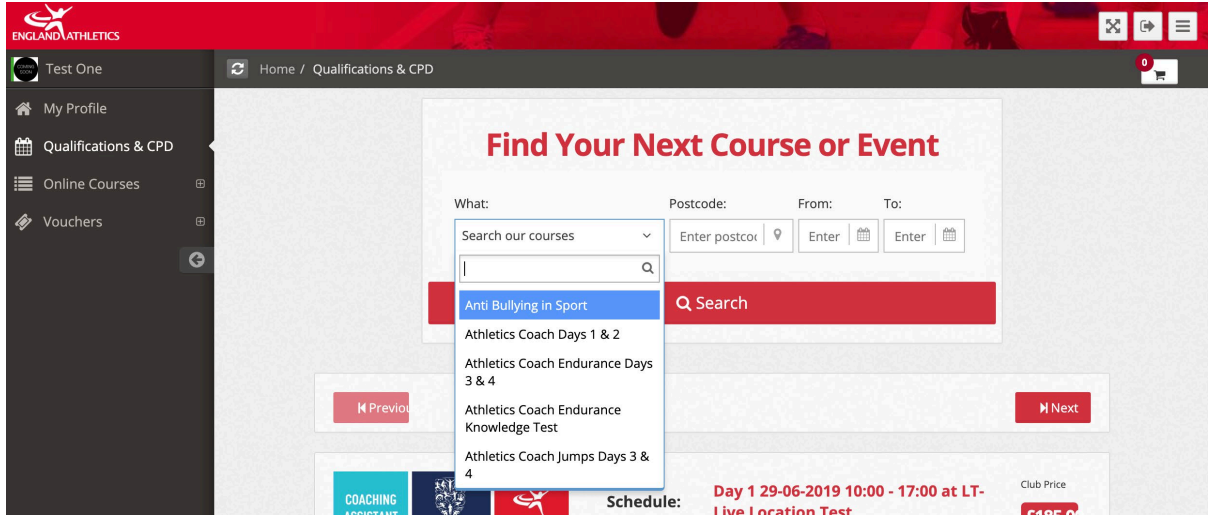

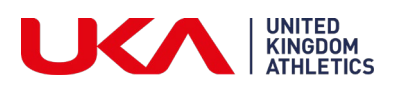

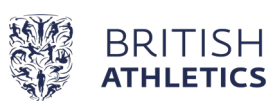

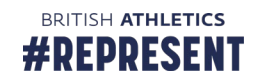

3. For further details, click on the 'Read More' button. Or click on 'Book Now' to add the course to your basket:

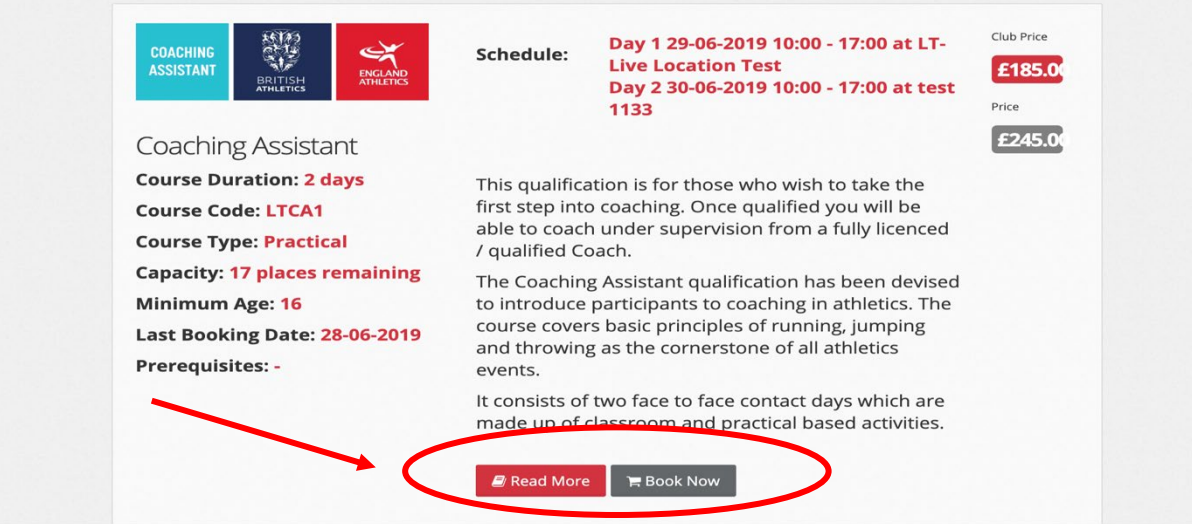

4. Click 'Proceed to Checkout'. Enter your card details, agree to Terms & Conditions (which are available to view via the link) and click 'Continue'.

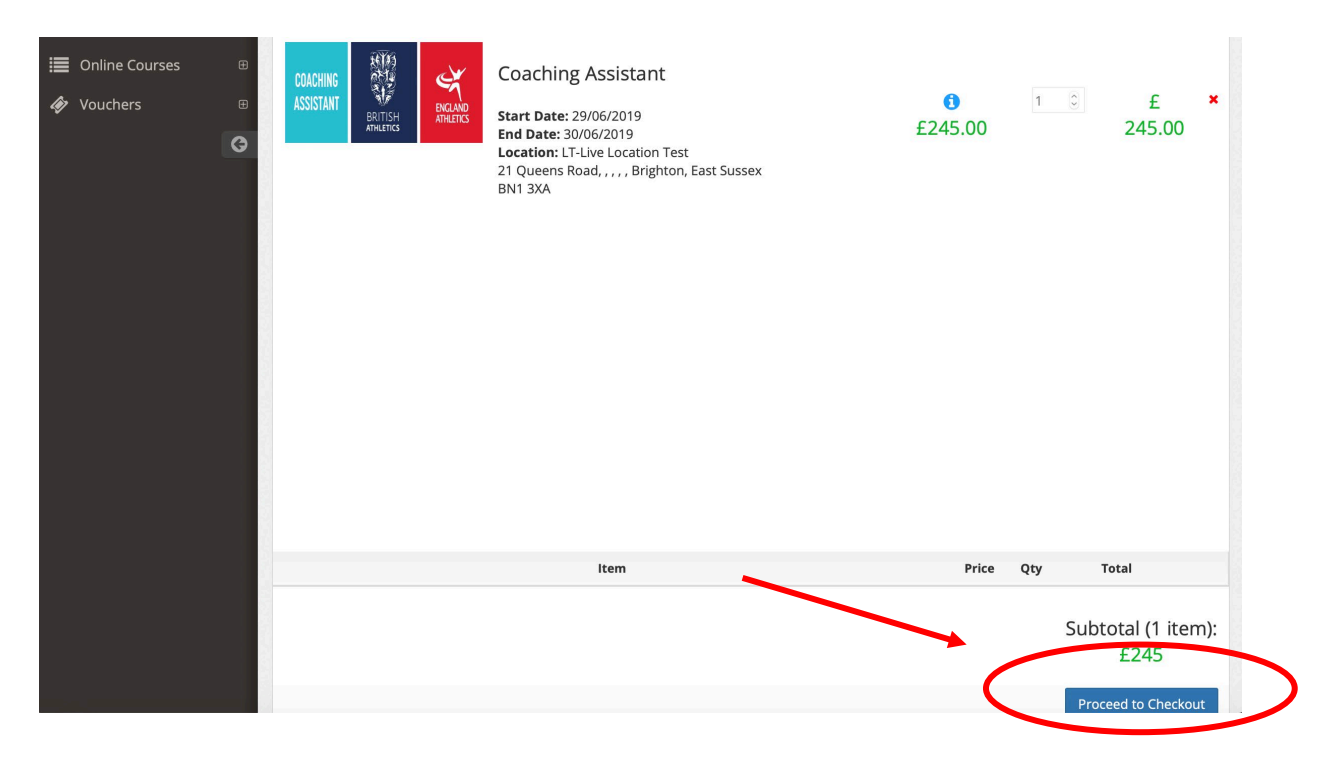

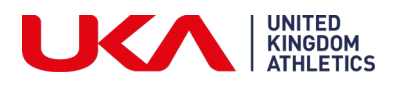

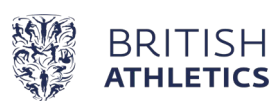

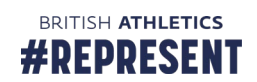

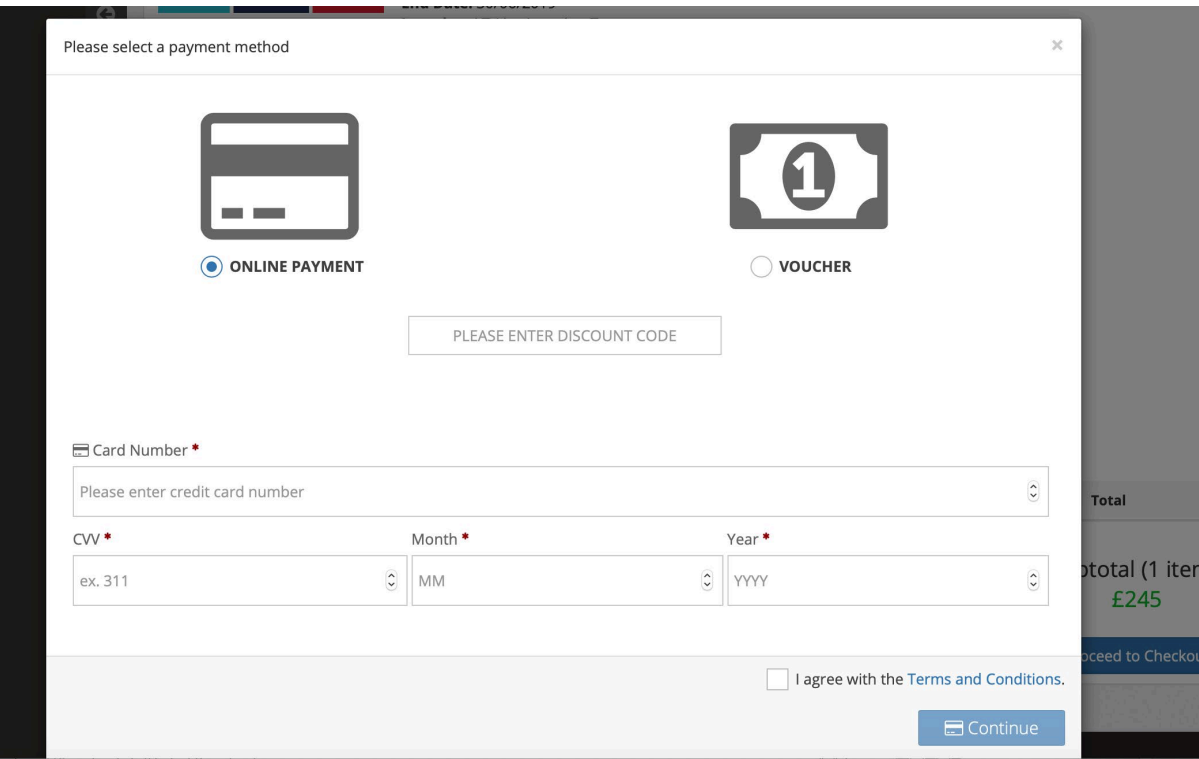

5. Your booking is complete. A confirmation email will be sent to you and you will be taken to your profile showing that the booking is confirmed and giving access to course resources.

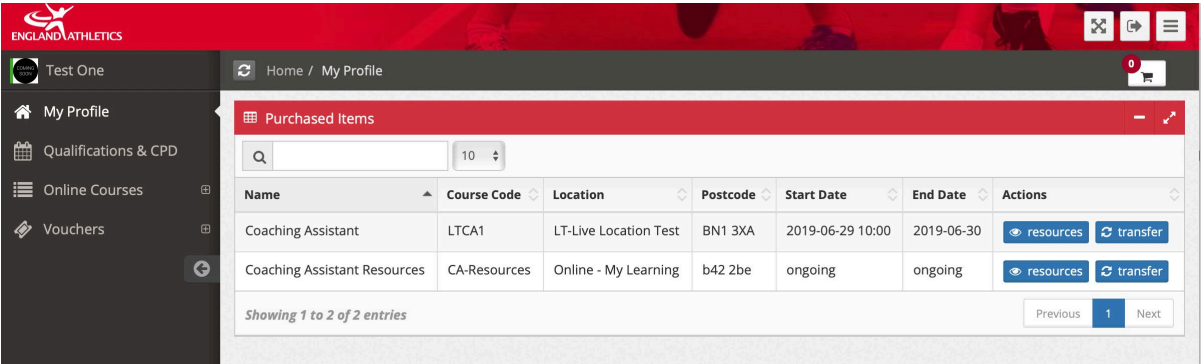

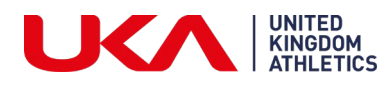

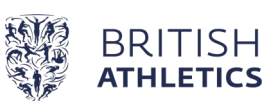

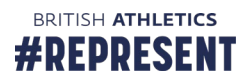

#### Finding your on course resources

1. To find your online course resources, expand the 'Online Courses' menu by clicking the 'Plus' button:

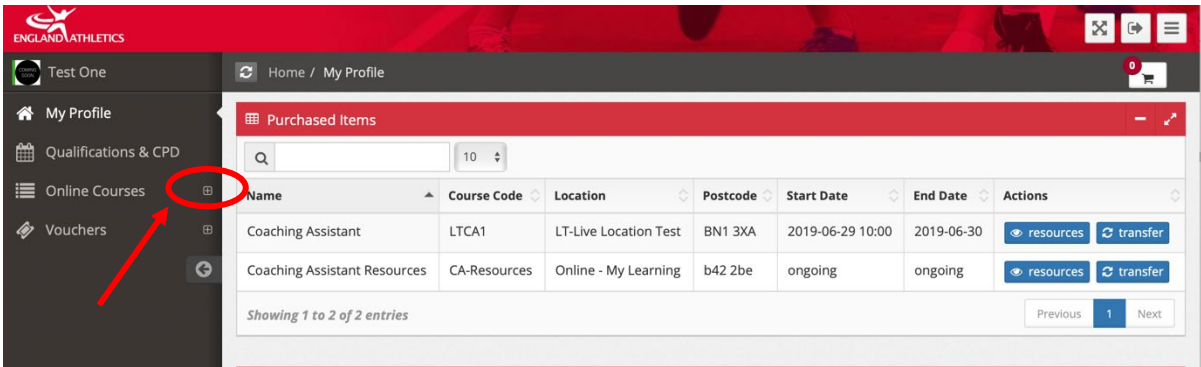

2. Click on 'My Courses':

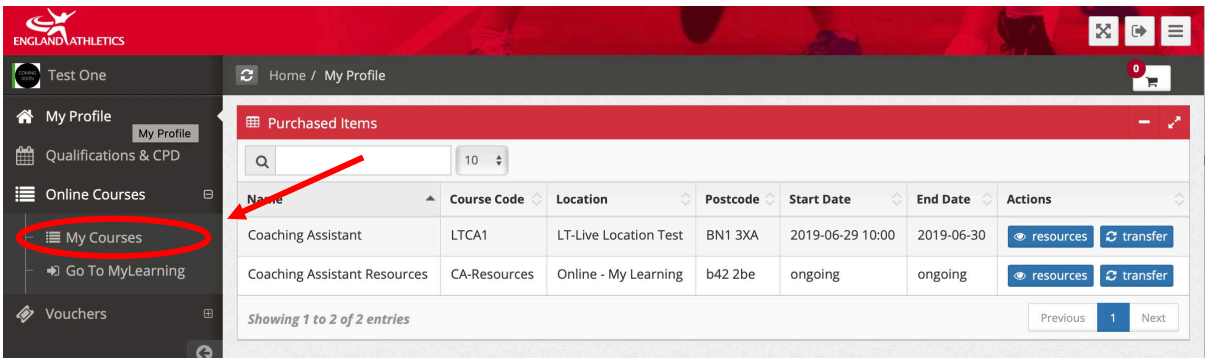

## 3. Click on the 'Go to course' hyperlink

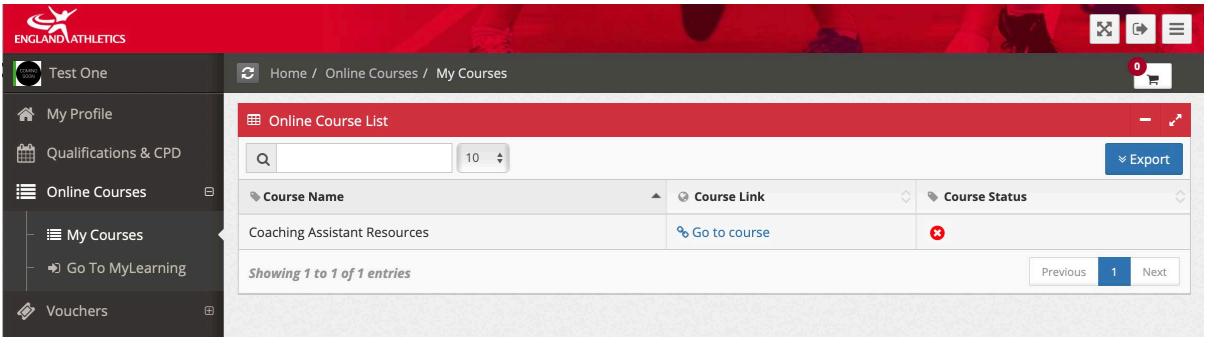

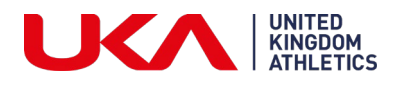

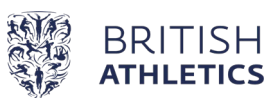

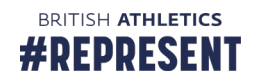